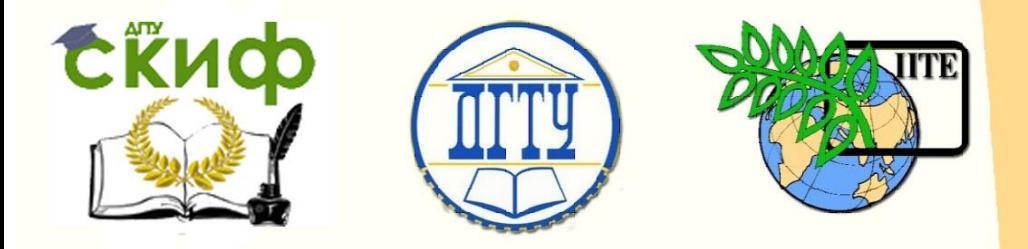

ДОНСКОЙ ГОСУДАРСТВЕННЫЙ ТЕХНИЧЕСКИЙ УНИВЕРСИТЕТ

УПРАВЛЕНИЕ ДИСТАНЦИОННОГО ОБУЧЕНИЯ И ПОВЫШЕНИЯ КВАЛИФИКАЦИИ

Авиационный колледж

# **Методические указания** по выполнению практических работ по дисциплине

# **«ОП.13 Компьютерная графика»**

Авторы Андреева О. С.

Ростов-на-Дону, 2019

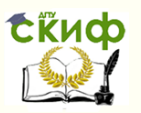

# **Аннотация**

Методические указания предназначены для обучающихся 2 курса по специальности 24.02.01 Производство летательных аппаратов.

# **Авторы**

Преподаватель высшей категории АК ДГТУ Андреева О.С.

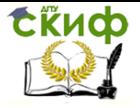

# **Оглавление**

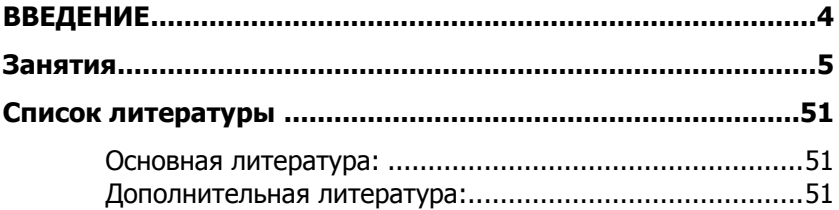

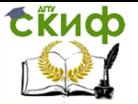

# **ВВЕДЕНИЕ**

<span id="page-3-0"></span>Цели и задачи предмета. Общее ознакомление с разделами программы и методами их изучения. Взаимосвязь дисциплины «Компьютерная графика» с другими дисциплинами специальности. Инструктаж по охране труда и технике безопасности.

Учебная дисциплина является вариативной и входит в профессиональный цикл.

Дисциплина «Компьютерная графика» имеет междисциплинарные связи с другими дисциплинами: «Инженерная графика», «Техническая механика», «Материаловедение», «Метрология, стандартизация и сертификация», «Двигатели летательных аппаратов», «Проектирование несложных деталей и узлов летательных аппаратов и его систем, технологического оборудования и оснастки», является подготовкой к выполнению графической части дипломного проекта по специальности.

В результате освоения учебной дисциплины обучающийся должен уметь:

создавать, редактировать и оформлять чертежи на персональном компьютере.

В результате освоения учебной дисциплины обучающийся должен знать:

основные приемы работы с чертежом на персональном компьютере

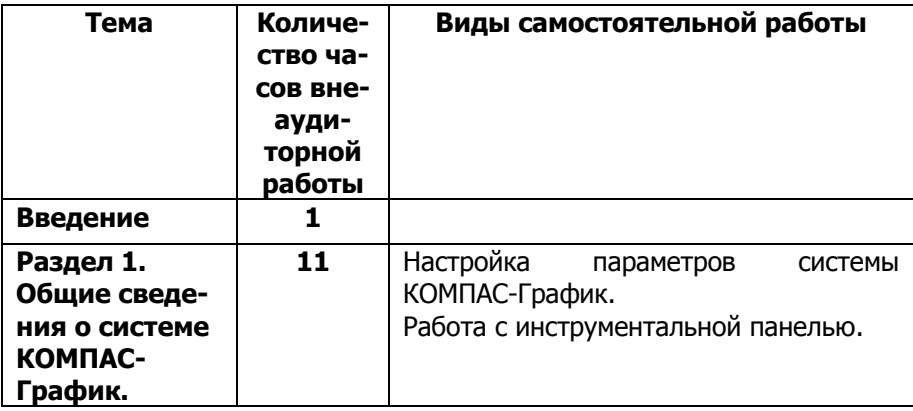

Количество часов и виды работы обучающихся

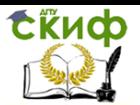

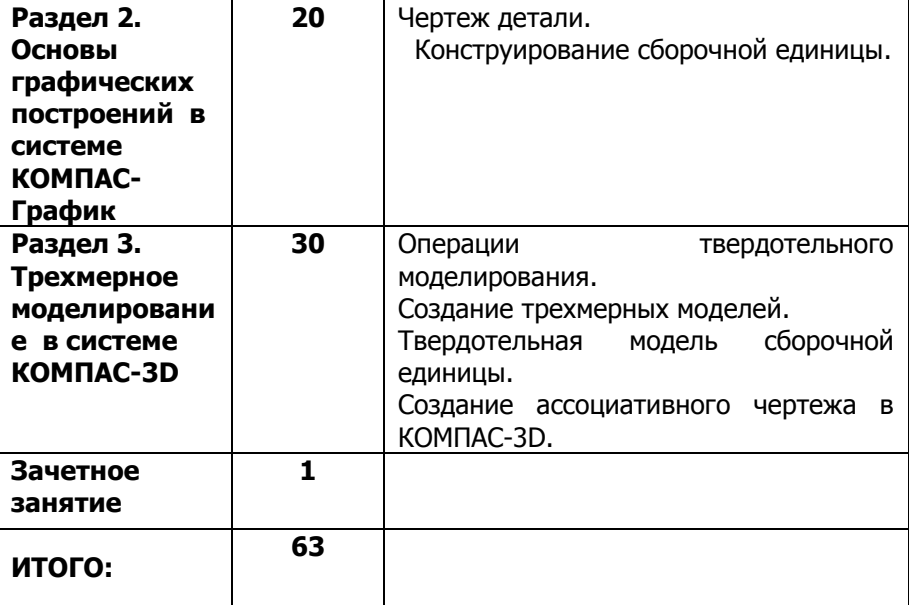

### **ЗАНЯТИЯ**

<span id="page-4-0"></span>**Тема занятия**: Настройка параметров системы, выбор форматов.

Цель занятия: Научиться пользоваться настройками параметров

системы. Познакомиться с панелями системы и элементами интерфейса. Выбор форматов.

Настройка параметров системы КОМПАС-3D означает выбор параметров оформления чертежа в соответствии с Единой системой конструкторской документации ЕСКД, которые наилучшим образом соответствуют выбранному вами формату чертежа.

Вход в систему КОМПАС осуществляется двойным щелчком левой клавиши мыши по ярлыку рабочего стола Windows, имеющему наименование КОМПАС-3Д.

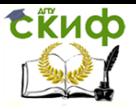

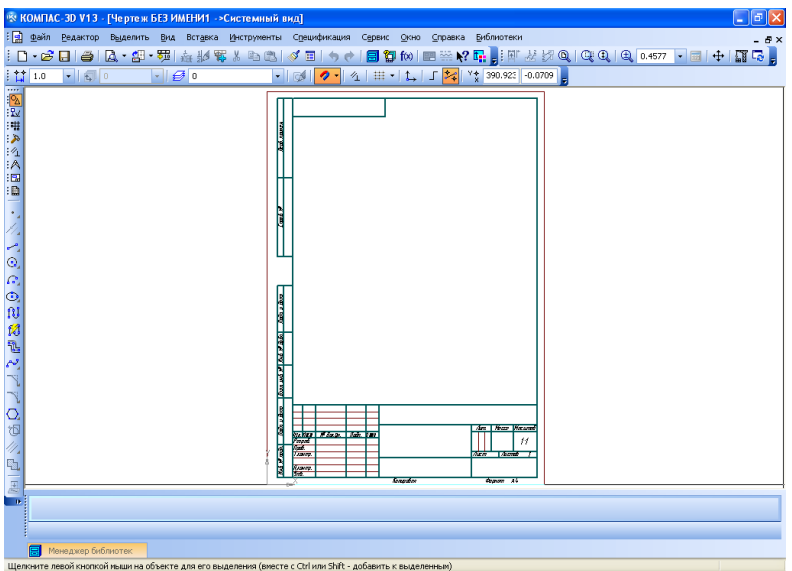

Настройка пользовательских панелей. Выбор формата. Системные линии и их стили. Виды привязок.

Научиться пользоваться настройками параметров системы. Выбирать форматы, системные линии; выбирать привязки.

Произведем настройку параметров новых документов или, проще говоря, чертежного листа со всеми его параметрами атрибутами.

Откройте меню Сервис.

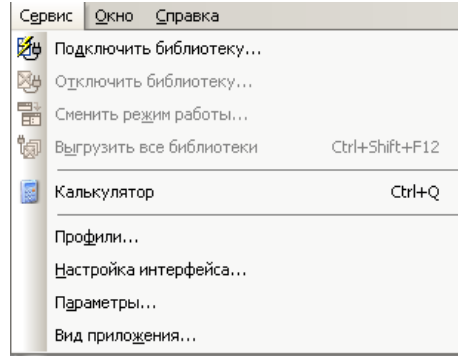

Знакомство с содержанием окон Настройка интерфейса и Параметры.

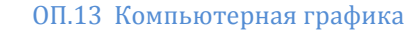

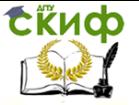

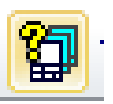

Для выбора нужного формата откройте вкладку

Менеджер документа в Стандартной панели, выберите Формат, Кратность, Ориентацию, Оформление. Нажмите ОК или Применить.

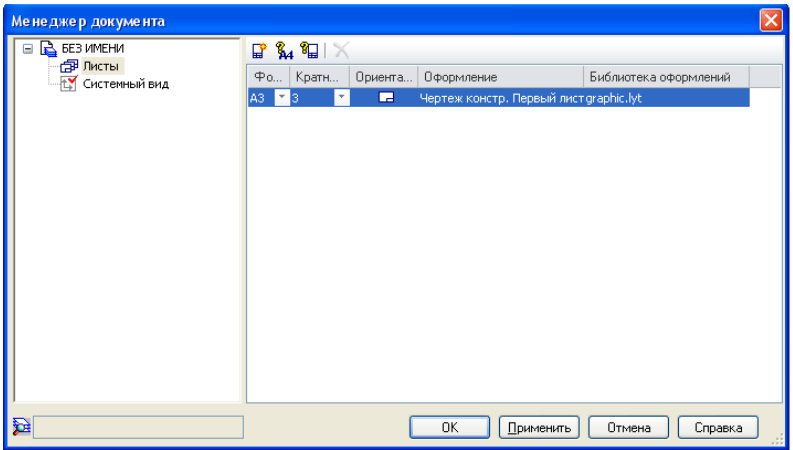

Задание для самостоятельной работы: Отработка приемов управления изображением, настройка параметров системы на домашнем компьютере.

**Тема занятия** Работа с инструментальной панелью

**Содержание темы:** Состав панелей инструментов. Панель свойств. Создание графических примитивов (точка, отрезок, окружность, эллипс, кривая Безье, прямоугольник). Выполнение конструктивных элементов (фаска, скругление, штриховка). Ломаные линии и сплайновые кривые. Сопряжения. Редактирование объектов на чертеже (сдвиг, поворот, масштабирование, симметрия, копирование, деформация). Нанесение размеров. Обозначения допусков формы и расположения поверхностей. Шероховатость поверхностей. Вывод документов на печать.

**Тема занятия**: Состав панелей инструментов. Панель

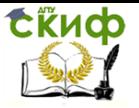

свойств. Графические примитивы. Точка.

Цель занятия: Изучение компактной панели, инструментальной панели, панели свойств системы. Изучение инструмента Точка. Знакомство с видами отображения точки на экране (стиль, параметры, характеристики). Отработка навыков построения точки с помощью мыши, клавиатуры и непосредственного ввода координат точки. Изучение способов удаления объектов, отмены выполненной команды.

Фрагмент - вспомогательный тип графического документа, построение двухмерного изображения произвольных размеров. Фрагмент отличается от чертежа отсутствием рамки, основной надписи и других объектов оформления документа. Расширение frw.

Фрагмент нужен для хранения предварительных разработок. Во фрагментах удобно сохранять типовые решения и конструкции для последующего использования в других документах.

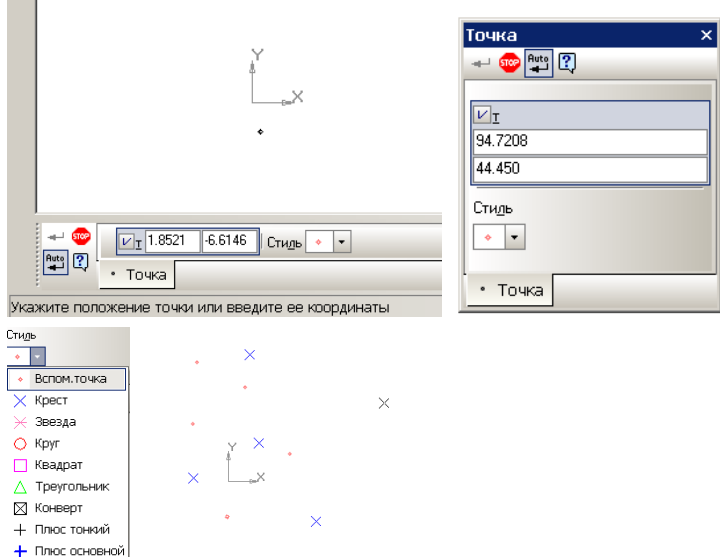

Изучение виртуального инструмента Точка.

В системе КОМПАС имеется очень удобный набор вспомогательных линий, которые входят в меню кнопки Вспомогатель-

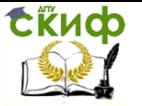

ная прямая. Вспомогательные линии являются аналогом тонких линий, которые конструктор использует при работе на кульмане. Эти линии имеют одну особенность: они изображаются на экране, но не выводятся на печать, даже если они не удалены.

**Тема занятия:** Графические примитивы. Отрезок, окружность, эллипс, кривая Безье, прямоугольник. Выполнение конструктивных элементов (фаска, скругление, штриховка).

Цель занятия: Изучение компактной панели, инструментальной панели, панели свойств системы. Построение скруглений и фасок.

Изучение виртуальных инструментов различных геометрических построений: деление на равные части отрезков и окружностей,

Время выполнения задания: 120 мин./час.

Расширенная панель команд *Отрезок* имеет вид

Расширенная панель команд Окружность имеет вид

Команда Ломаная позволяет построить ломаную линию, состоящую из отрезков прямых.

Термин "сплайн" происходит от английского слова spline. Так

называется гибкая полоска стали, при помощи которой чертежники проводили через заданные точки плавные кривые. Раньше подобный способ построения плавных обводов различных тел, таких как, например, корпус корабля, кузов автомобиля был довольно широко распространен в практике машиностроения.

При вычерчивании деталей, построении разверток поверхностей тел приходится выполнять различные геометрические построения: например, делить на равные части отрезки и окруж-

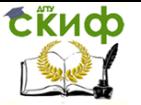

ности, строить углы, выполнять сопряжения и др. При этом геометрические построения нужно выполнять точно и аккуратно.

NURBS-кривая. Сокращение (аббревиатура) NURBS обозначает Non-Uniform Rational B-Splines, то есть неравномерные рациональные B-сплайны. Это математические объекты для задания двумерных кривых и гладких поверхностей в трехмерном пространстве.

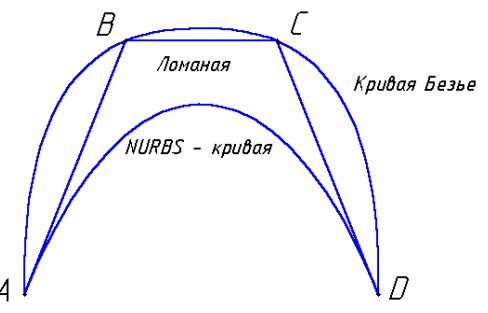

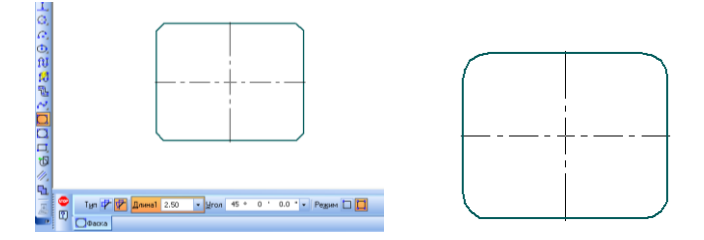

Нанесение штриховки на чертеже.

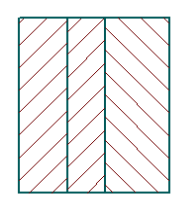

**Тема занятия**: Сопряжения

Цель занятия: Изучение инструмента Ломаная линия,

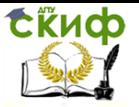

Кривая Безье, NURBS. Редактирование сплайновых кривых. Построение скруглений и фасок, выполнение сопряжений.

Вы научитесь делить отрезок и окружность на равные части, выполнять операцию копирования, а также выполните чертеж детали, которая содержит сопряжения.

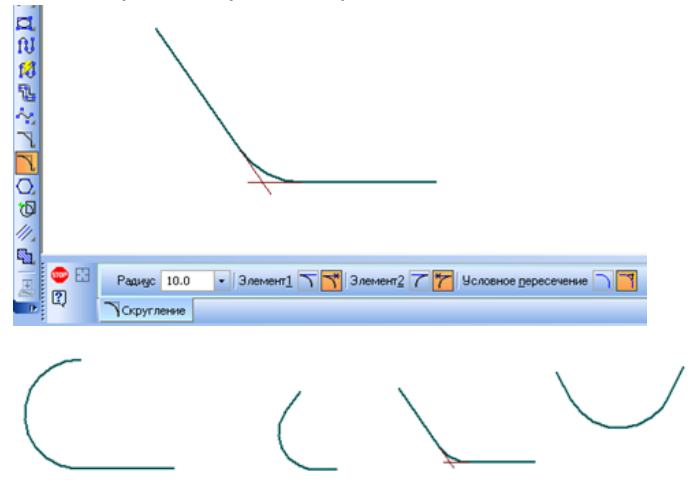

Редактирование объектов чертежа.

Изучение различных операций редактирования над объектами чертежей и фрагментов: сдвиг, поворот, масштабирование, симметрия, копирование, деформация.

Редактирование объекта чертежа включает в себя следующие операции с объектами:

 Изменение параметров команды, создавшей объект (например , радиуса окружности, угла наклона или длины отрезка, числа сторон правильного многоугольника и др.);

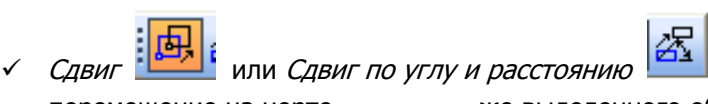

перемещение на черте- же выделенного объек-

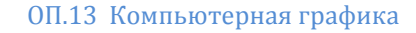

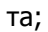

СКИФ

Поворот **- Поворот выделенного объекта вокруг** выбранной точки на заданный угол;

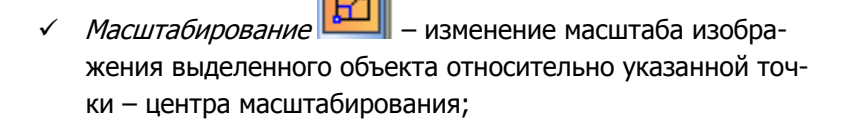

- √ *Симметрия*  $\blacksquare$  построение зеркальной копии выделенного объекта относительно выбранной оси симметрии;
- Копия указанием  $\frac{\|\cdot\|}{\|\cdot\|}$  создание на чертеже одной или нескольких
- копий выделенного объекта. Причем копирование может осуществляться по окружности, по прямоугольной сетке,

вдоль кривой  $\boxed{\frac{1}{20}}$   $\boxed{\frac{1}{100}}$   $\boxed{a^2}$   $\boxed{3}$   $\boxed{3}$   $\boxed{60}$   $\boxed{1}$   $\boxed{1}$  при этом

задаются шаг копирования и число копий;

 Деформация сдвигом – изменение формы и размеров выделенных участков сдвигом, поворотом, или масштабиро-

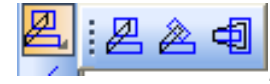

ванием

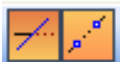

- $\sqrt{y}$  Усечь кривую  $\sqrt{y}$  удаление части кривой, Усечь кривую 2 точками – удаление части кривой, расположенной между двумя указанными точками;
- *√ Выровнять по границе* Швединение или укоро-

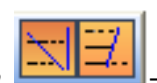

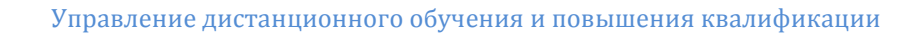

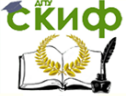

чение линии чертежа, Удлинить до ближайшего объекта;

скругления, построенных ранее.

 $\sqrt{2}$  Разбить кривую  $\sqrt{2}$  – деление линии чертежа на два участка в указанной точке, Разбить кривую на N частей – разбиение указанной линии чертежа на N одинаковых по длине участков;

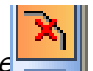

*√ Удалить фаску/скругление* – – идаление фаски или

 **Тема занятия**: Нанесение размеров. Обозначения допусков формы и расположения поверхностей. Шероховатость поверхностей.

Цель занятия: Изучение различных операций Размеры. Приобретение навыков в нанесении размеров посредством несложных настроечных операций из строки параметров соответствующих команд.

Изучение операций панели Обозначения. Приобретение навыков в нанесении шероховатости, базы, формы и расположения поверхностей, линии выноски, маркировки и др.

Основные правила нанесения размеров на чертеже устанавливает ГОСТ 2.307-68. В первой части занятия повторим основные правила нанесения размеров, изучаемые дисциплиной Инженерная графика. Проведем необходимые построения и рассмотрим особенности нанесения размеров в системе КОМПАС. Во второй части будут предложены варианты для самостоятельной простановки размеров плоской детали.

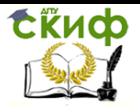

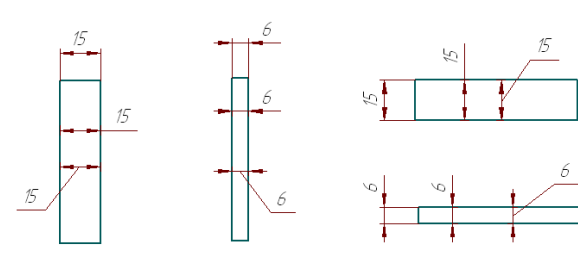

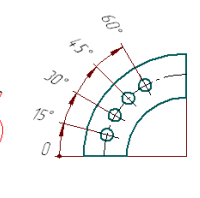

ക

 $12^{1}$ 

ക

 $0888$ 

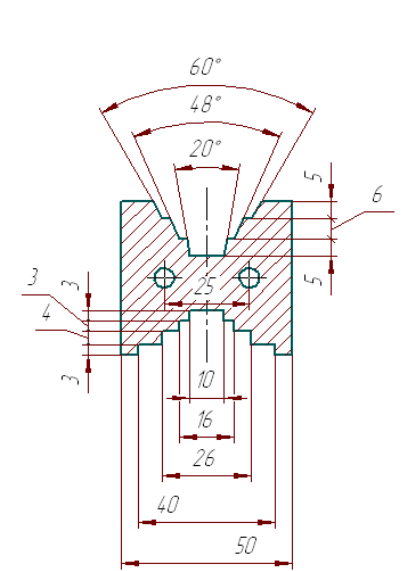

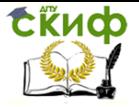

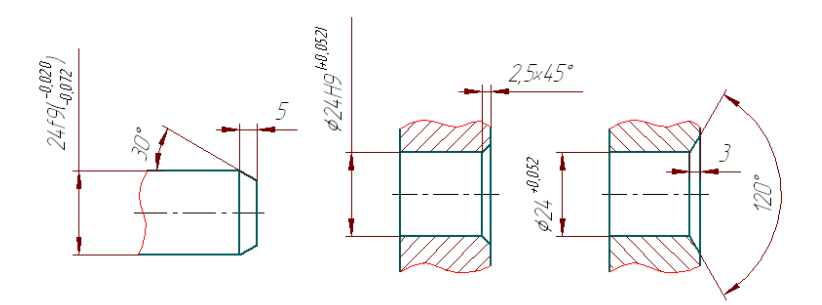

Величину предельных отклонений формы и расположения поверхностей по ГОСТ 2.309-68 допускается указывать на чертеже надписями в технических требованиях. Однако условные обозначения предпочтительнее. Обозначения шероховатости поверхности должны выполняться в соответствии с требованиями ГОСТ 2.309-73.

Нанесение на чертежах предельных отклонений формы и расположения поверхностей. Нанесение знаков шероховатости.

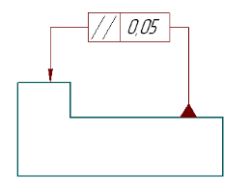

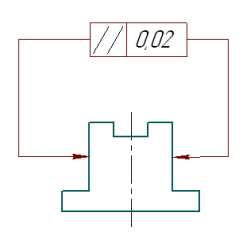

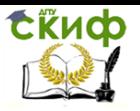

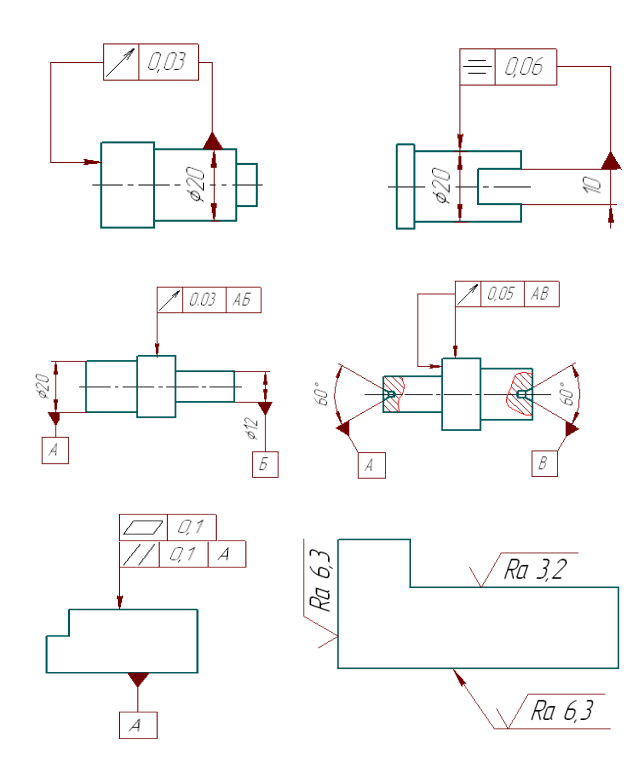

 **Тема занятия**: Создание рабочего чертежа. Оформление чертежей в соответствии с требованиями ЕСКД. Основная надпись и формат чертежа. Знак неуказанной шероховатости. Технические требования.

> Цель занятия: Открывать и выводить созданные и сохраненные

документы на печать.

Важно не только создать чертеж детали, но и сохранить его, уметь открыть документ, вывести его на печать и получить готовый чертеж.

Вывод на печать содержимого файла возможен, если на компьютере установлен и подключен принтер или плоттер. Перед выводом следует нажать кнопку Предварительный просмотр

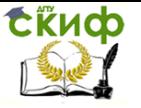

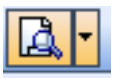

 на Стандартной панели. В появившимся окне отображается выводимый на печать документ. Размещается на одном или нескольких листах заданного формата.

Задание для самостоятельной работы: Выполнение на формате А4 линий в соответствии с ГОСТ 2.303-68. Выполнение на формате А4 по заданному варианту детали (сопряжения) с размерами.

**Тема занятия**: Чертеж детали в трех проекциях.

Цель занятия: Изучение приемов выполнения чертежа в системе прямоугольной проекции на примере детали Стойка.

В этой работе мы рассмотрим последовательность выполнения чертежа детали в системе прямоугольных проекций с помощью подсистемы чертежно-конструкторского редактора КОМПАС-3D. В качестве детали выберем стойку.

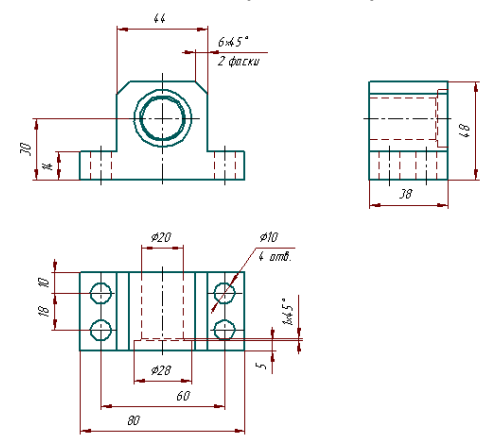

Можно выполнять работу с применением различных команд системы.

**Тема занятия**: Сечения и разрезы. Выносные элементы.

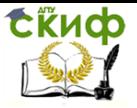

ОП.13 Компьютерная графика

Цель занятия: Дополнительная настройка системы КОМПАС-3D;

выполнение сечений и разрезов. Выполнение выносного элемента.

Сечение – это изображение фигуры, получающейся при мысленном рассечении предмета плоскостью. На сечении показывают только то, что находится непосредственно в секущей плоскости. По расположению на чертеже сечения разделяются на вынесенные и наложенные.

Разрез – это изображение предмета, мысленно рассеченного плоскостью (или несколькими плоскостями). При этом часть предмета, расположенная между наблюдателем и секущей плоскостью (или несколькими плоскостями) как бы удаляется.

Разрез отличается от сечения тем, что на нем показывают не только то, что находится в секущей плоскости, но и то, что находится за ней.

Построение вынесенного сечения

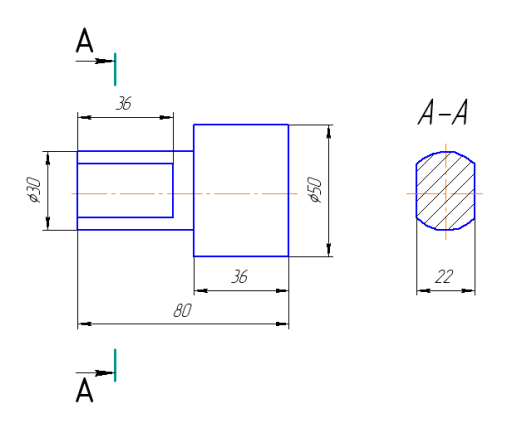

Построение фронтального разреза кулачка. Выносные элементы

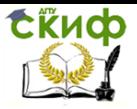

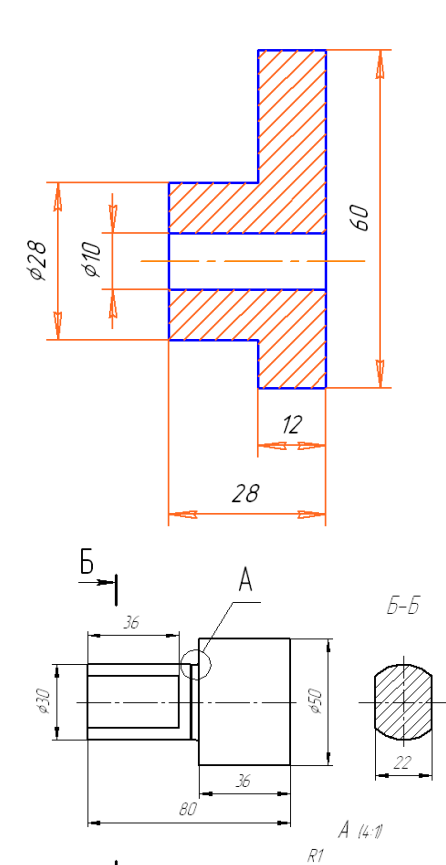

RO.5

 $\overline{b}$ 

**Тема занятия**: Выполнение чертежей тонкостенных деталей.

> Цель занятия: Закрепление навыков создания графических изображений.

Оформление конструкторской документации в строгом соответствии с

требованиями Единой системы конструкторской документации (ЕСКД).

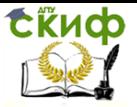

Графический редактор КОМПАС позволяет начинать проектирование чертежа с любого места формата, с любой проекции или дополнительных изображений (местных видов, разрезов и сечений) и только после завершения конструкторского документа можно выбрать формат и скомпоновать чертеж.

Чертеж детали – основной конструкторский документ для детали – содержит изображение детали и другие данные, необходимые для её изготовления и контроля. На предыдущем занятии мы рассматривали два способа выполнения чертежа. Продолжим оформление этого чертежа.

Задание для самостоятельной работы: Оформление чертежа детали на формате А3.

**Тема занятия**: Конструирование неразъемной сборочной единицы. Деталирование сборочной единицы. Составление спецификации в ручном режиме.

Цель занятия: Научиться проектировать сборочные чертежи изделий, изготавливаемых сваркой. Научиться разрабатывать спецификации сборочных единиц, изготавливаемых сваркой.

Сборочный чертеж – документ, содержащий изображение сборочной единицы и другие данные, необходимые для ее сборки (изготовления) и контроля. Все существующие соединения деталей можно разделить на разъемные и неразъемные. К неразъемным соединениям относится соединение сваркой.

Стандарт ГОСТ 2.312-72 устанавливает условные изображения и обозначения швов сварных соединений в конструкторских документах изделий всех отраслей промышленности.

Спецификация – текстовый документ, имеющий форму таблицы, в которой в определенном порядке указываются данные обо всех изделиях, входящих в состав сборочной единицы. Форму и порядок заполнения спецификации определяет ГОСТ 2.108-68.

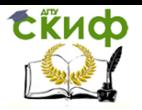

#### ОП.13 Компьютерная графика

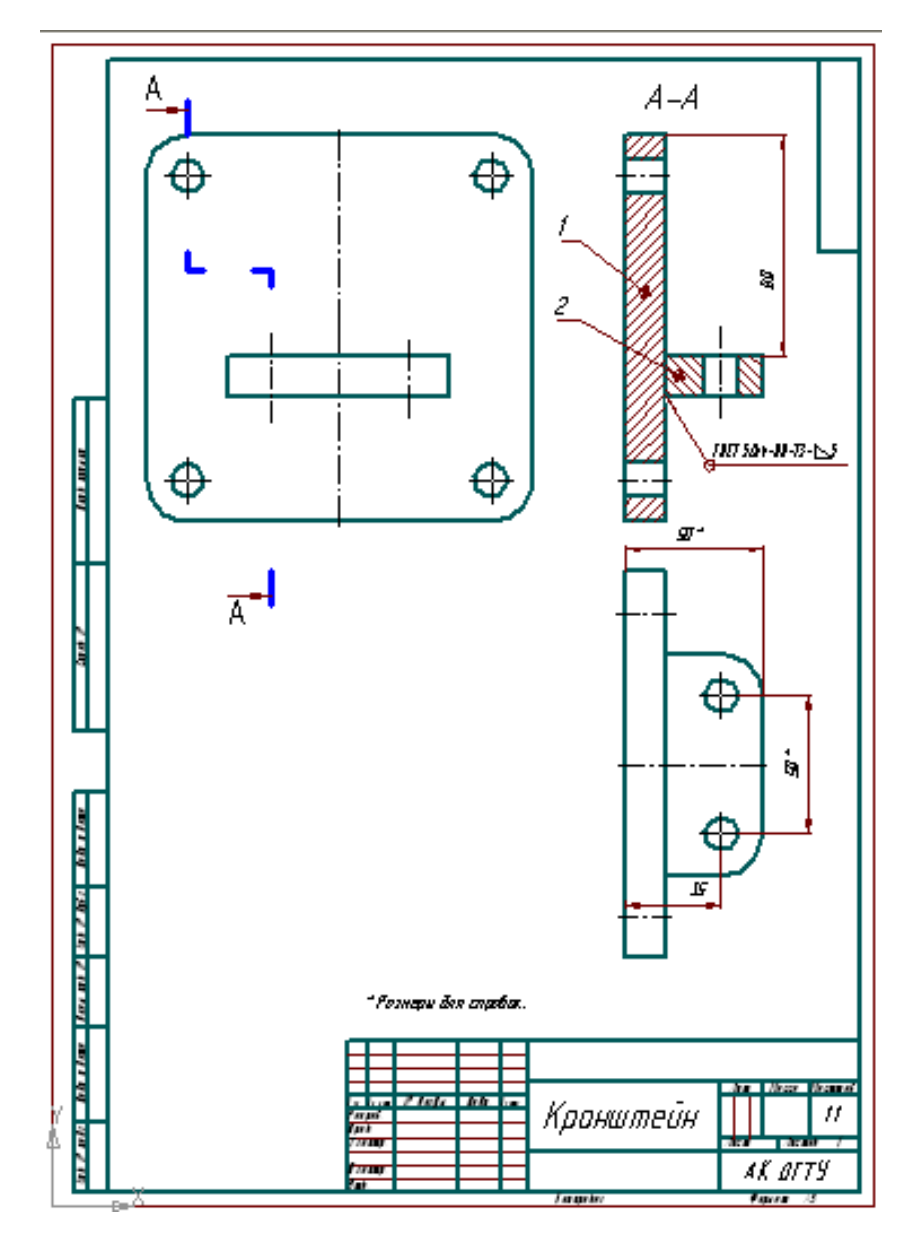

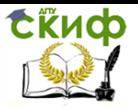

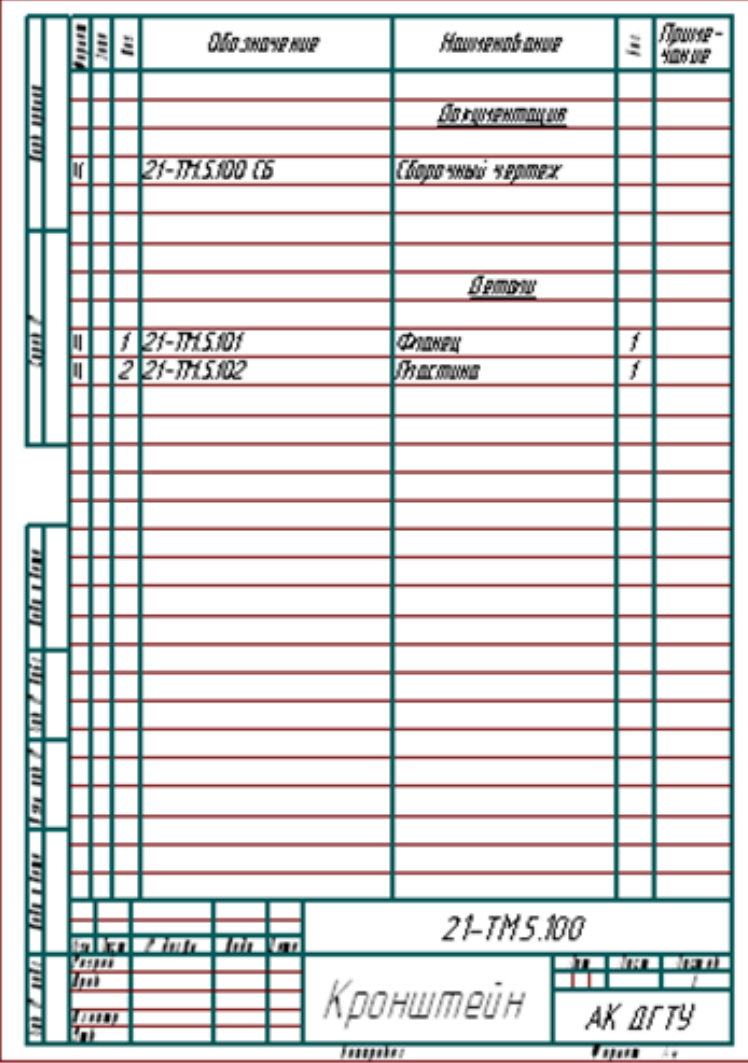

**Тема занятия**: Конструирование разъемной сборочной единицы. Компоновка сборочной единицы.

 Цель занятия: Построение учебного чертежа сборочной единицы.

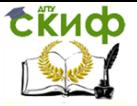

Чертеж сборочной единицы входит в комплект документации на разрабатываемое изделие и предназначается непосредственно для его производства – сборки. В соответствии с этим документом ведутся сборочные работы, а также выполняется контроль правильности и качества сборки.

Рассмотрим проектирование сборочной единицы Клапан предохранительный. Подобные устройства предназначены для ограничения давления воздуха в емкостях и трубопроводах, работающих при повышенном давлении. Чтобы при отсутствии расхода сжатого воздуха избыточное давление не разорвало резервуар, необходимо периодически сбрасывать сжатый воздух в атмосферу, что и обеспечивает предохранительный клапан.

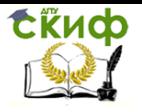

#### ОП.13 Компьютерная графика

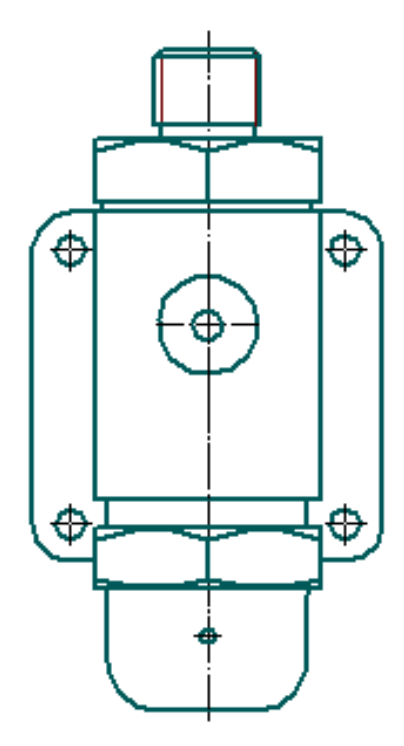

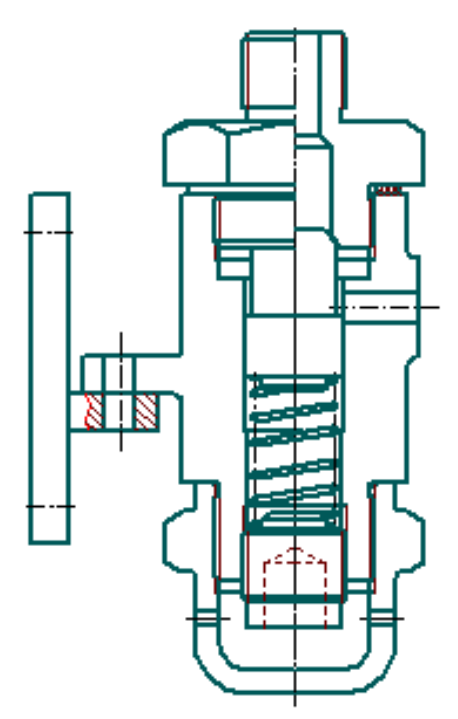

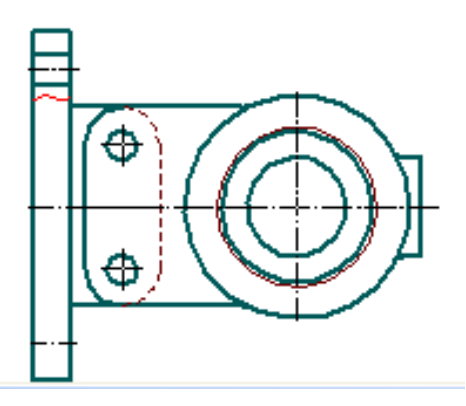

 **Тема занятия**: Составление спецификации в автоматическом режиме.

> Цель занятия: Научиться разрабатывать спецификации сборочных

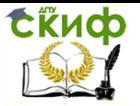

единиц в режиме ручного заполнения

Спецификация, создаваемая в полуавтоматическом режиме, имеет свои особенности.

Записи в графах Формат и Обозначение спецификации могут связываться с чертежами деталей, входящих в сборочную единицу.

При совместном размещении на экране окон сборочного чертежа и описания спецификации можно наблюдать связь между ними.

Возможно одновременное изменение номера позиции в спецификации и на сборочном чертеже.

Возможно внесение в состав сборочного чертежа стандартных изделий с одновременным автоматизированным созданием обозначения позиций этих изделий.

Связь между изображениями сборочного чертежа и соответствующими элементами описания спецификации.

**Тема занятия**: Настройка основного экрана системы КОМПАС-3D. Операция Выдавливание.

Цель занятия: Настройка основного экрана системы КОМПАС-3D. Построение объемной модели операцией Выдавливания

Система КОМПАС-3Д располагает широкими возможностями создания трехмерных моделей самых сложных конструкций, как отдельных деталей, так и сборочных единиц. Операция Выдавливания заключается в перемещении плоского формообразующего контура в направлении, перпендикулярном плоскости этого контура.

На панели управления нажать кнопку Создать. Откроется окно, в окне выбрать кнопку Деталь.

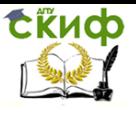

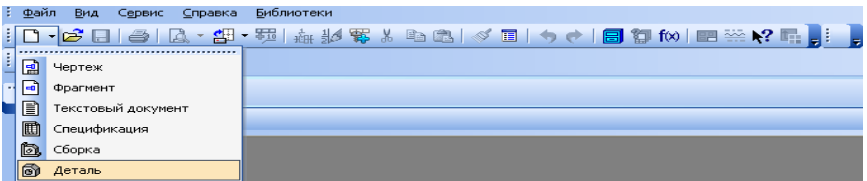

#### Создайте эскиз, используя команду Отрезок.

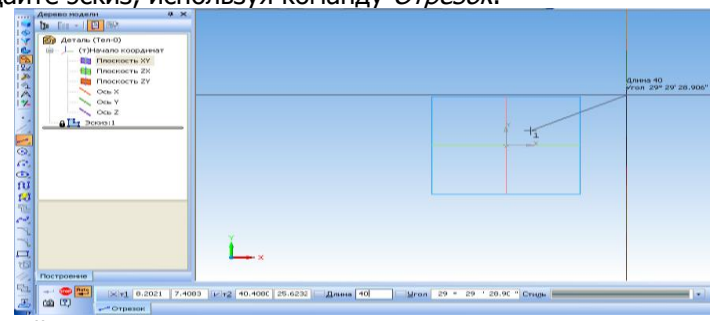

Постройте пластину, используя операцию Выдавливание.

Нажмите на *Панели специального управления* кнопку Создать объект. Тонкая пластина готова.

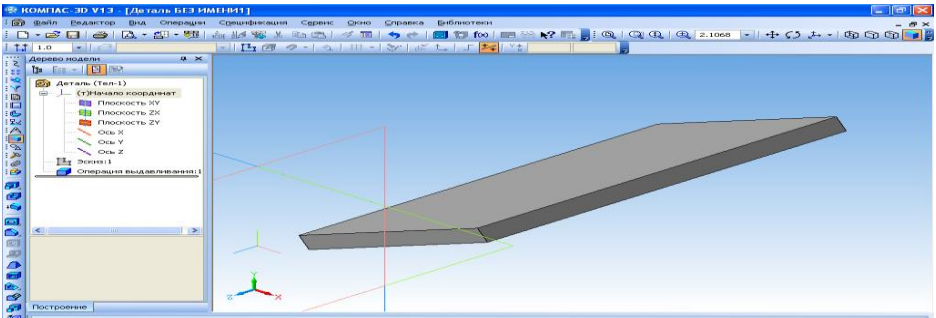

Постройте модель детали Упор.

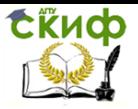

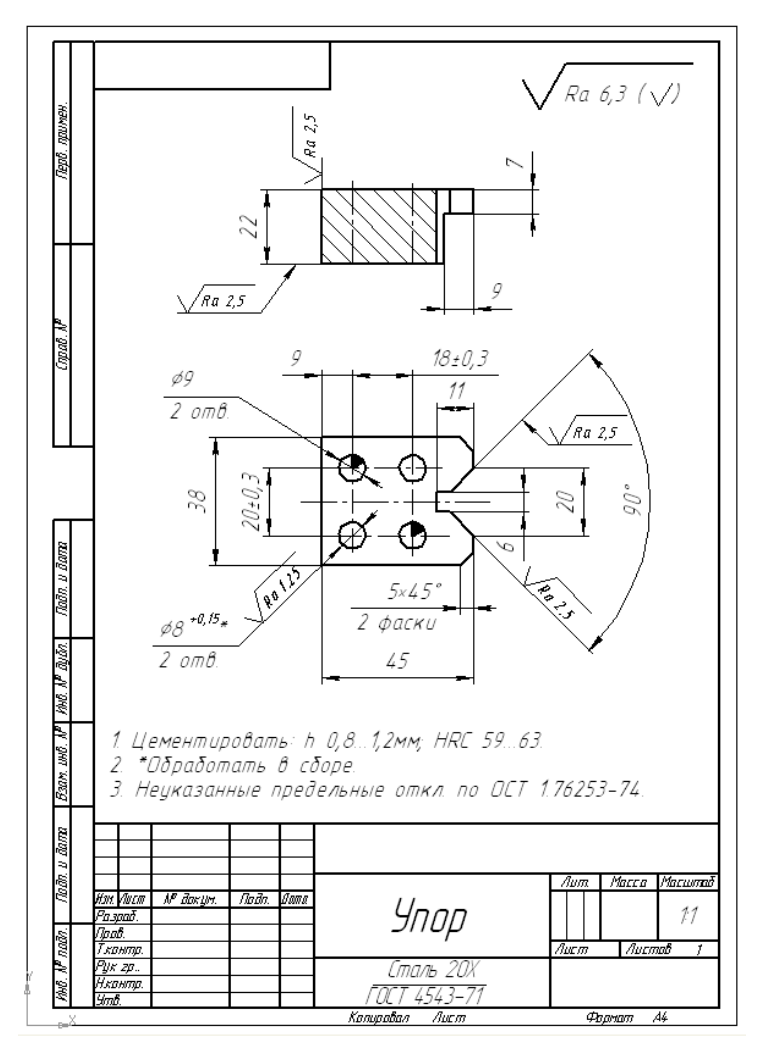

Для построения отверстий используйте команду Вырезать выдавливанием.

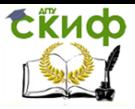

#### ОП.13 Компьютерная графика

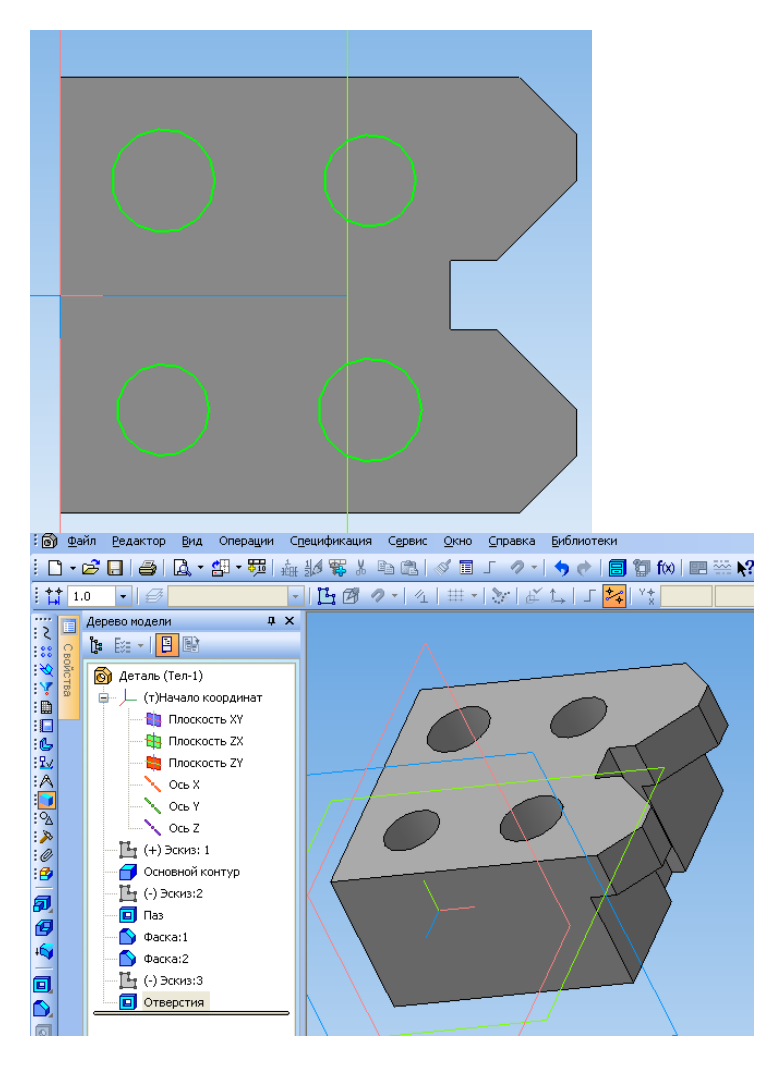

**Тема занятия**: Операции Вращение и Кинематическая. Операция По сечениям.

Цель занятия: Изучение операции Вращение твердотельного моделирования. Изучение кинематической операции построения модели. Изучение операции по сечениям построения модели .

В этой работе мы продолжим изучение операций твердо-

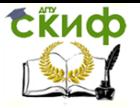

тельного моделирования, применяемых к различным эскизам. Вторая операция называется Вращение.

Вращение – процесс перемещения исходного объекта относительно заданной оси или точки. Вращение линии любой формы вокруг оси создает тело вращения. Такие линии называются образующими, а тела, полученные в результате вращения их вокруг оси, называются телами вращения.

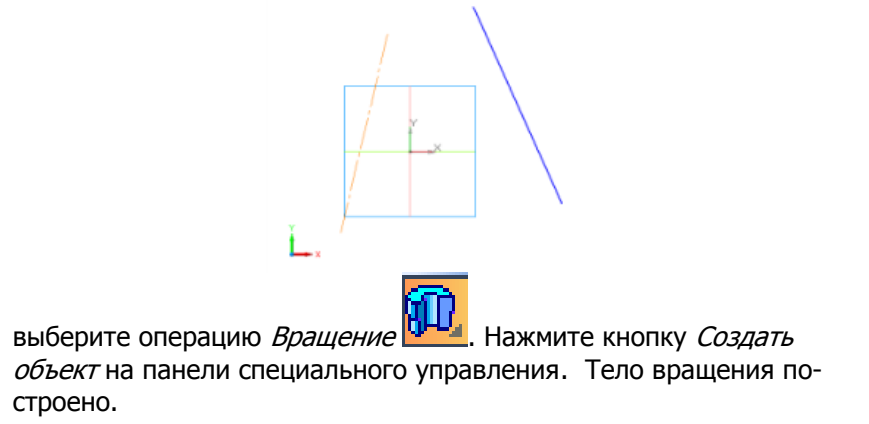

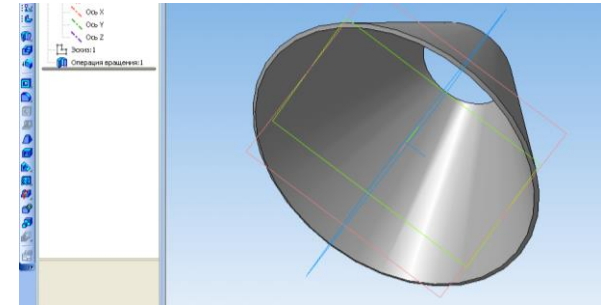

Постройте тело вращения – Тор.

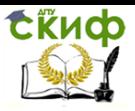

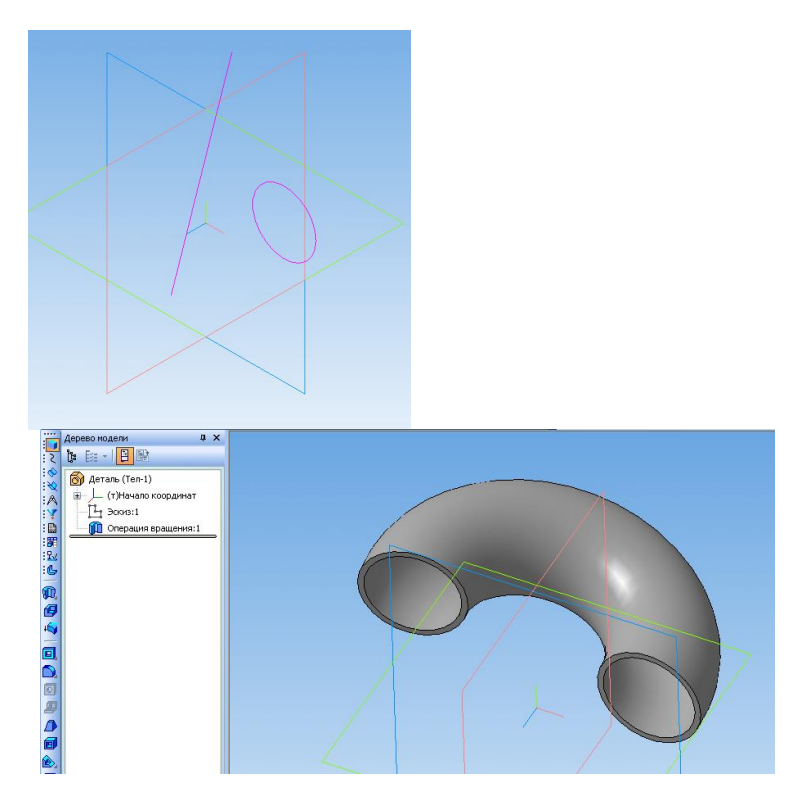

Постройте тело вращения, Вал.

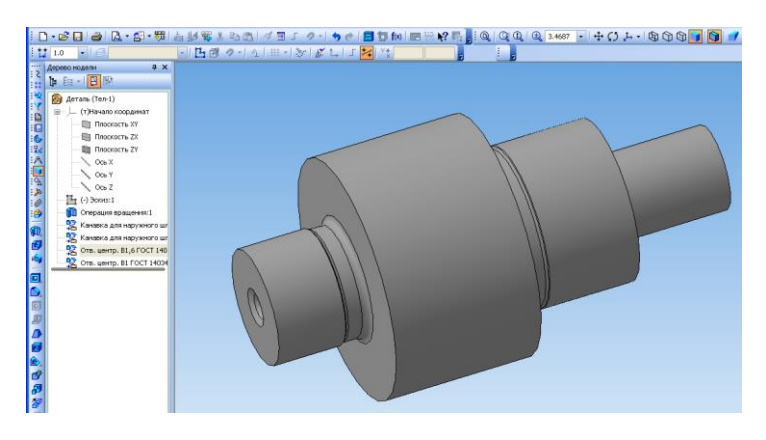

Канавки и центровые отверстия постройте, используя Библиотеку.

Кинематические операции используются при формирова-

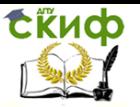

нии объемной модели посредством перемещения плоского формообразующего контура, называемого сечением, вдоль пространственной линии, называемой траекторией.

Для выполнения кинематической операции необходимо построить два или более эскиза, соблюдая следующие требования:

- *траектория* и *сечение* должны находиться в разных эскизах, плоскости которых не параллельны между собой;
- контур сечения может быть замкнутым и незамкнутым, незамкнутый контур служит только для построения модели – оболочки;
- траектория и сечение могут быть составлены из любого набора линий без разрывов или наложений;
- плоскость сечения должна пересекаться с траекторией в начальной или конечной ее точке;
- участки траектории могут находиться в разных эскизах и в разных плоскостях, но в этом случае контур траектории должен быть разомкнутым;
- все эскизы должны быть построены линиями стиля Основная.

Создайте два эскиза во взаимно перпендикулярных плоскостях, которые отражаются в Дереве модели.

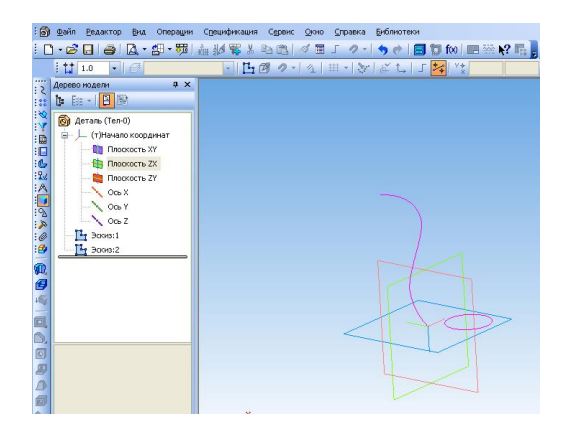

Выберите операцию твердотельного моделирования

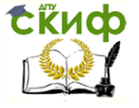

Кинематическая операция  $\mathbb{R}$ . Нажмите кнопку Создать объект.

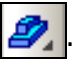

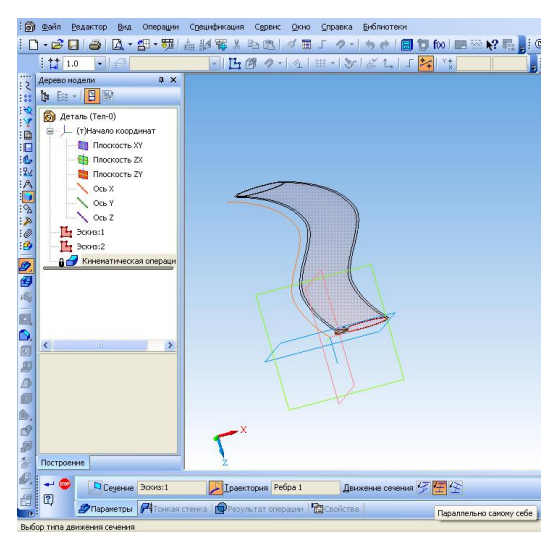

Выполните модель рамки.

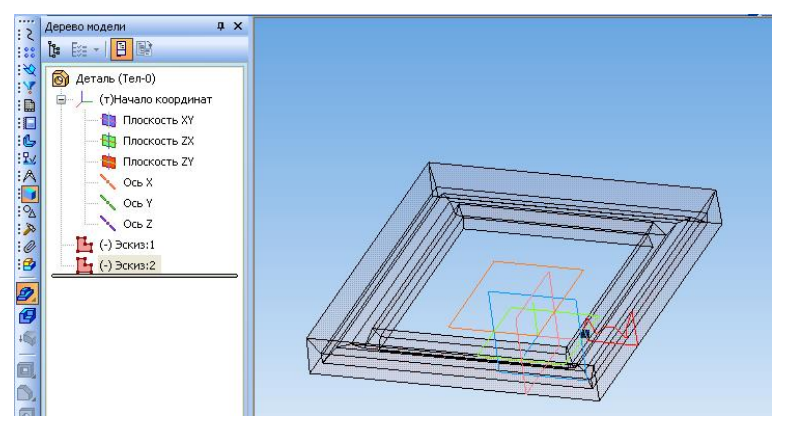

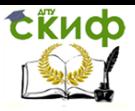

ОП.13 Компьютерная графика

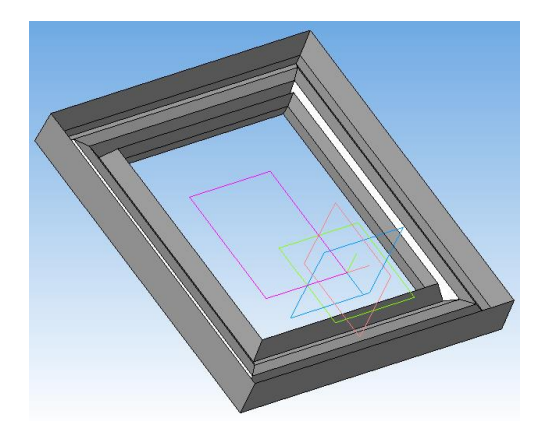

Построение моделей пружины сжатия и метрической резьбы производится с применением кинематических операций. Включите инструментальную панель Пространственные кривые

и нажмите кнопку *Спираль цилиндрическая* . В строке параметров введите значения. Нажмите кнопку Создать объект.

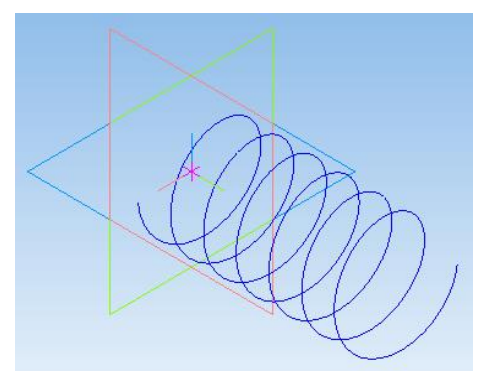

Создайте две дополнительные плоскости перпендикулярные оси пружины. Создайте Плоскость сечения витка, проходящую через начальную или конечную точку траектории.

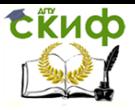

#### ОП.13 Компьютерная графика

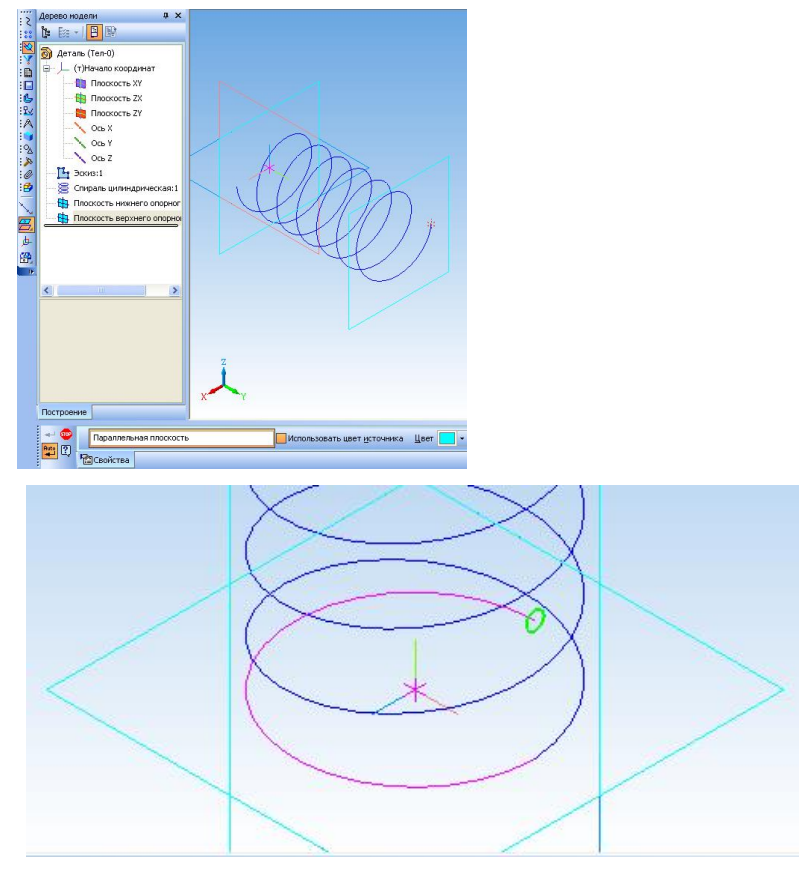

Выберите Кинематическая операция. Создайте на опорных витках плоские участки, используя кнопку Сечение поверхностью.

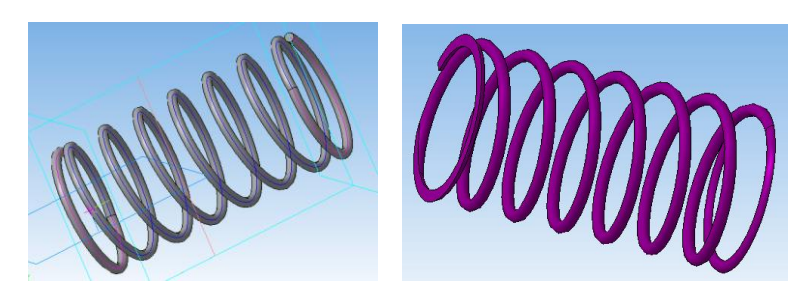

Операции По сечениям используются при формировании объемной модели посредством плавного перехода формообразу-

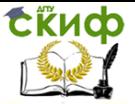

ющего контура между несколькими эскизами сечений. При этом должны соблюдаться следующие условия:

- в операциях участвуют не менее двух эскизов сечений, располагающихся в параллельных или пересекающихся плоскостях;
- необходимо избегать резкого изменения размеров соседних эскизов сечений;
- контур эскиза сечения не должен пересекаться с плоскостями смежных эскизов;
- если в качестве эскизов сечений используются многоугольники, рекомендуется сохранять число вершин этих многоугольников во всех эскизах;
- если эскизов сечений более двух, на результат построения модели влияет очередность указаний этих эскизов в графической части экрана или на панели Дерева модели.

Создайте эскиз

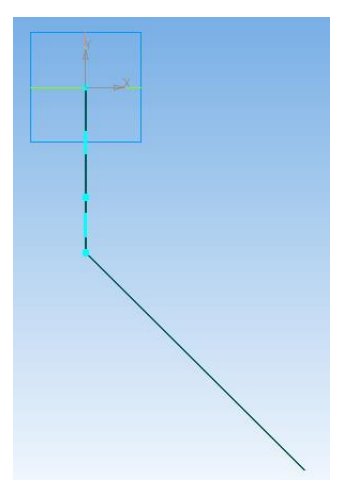

Постройте вспомогательные плоскости, проходящие через концы отрезков. На плоскостях создайте эскизы окружностей.

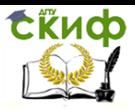

#### ОП.13 Компьютерная графика

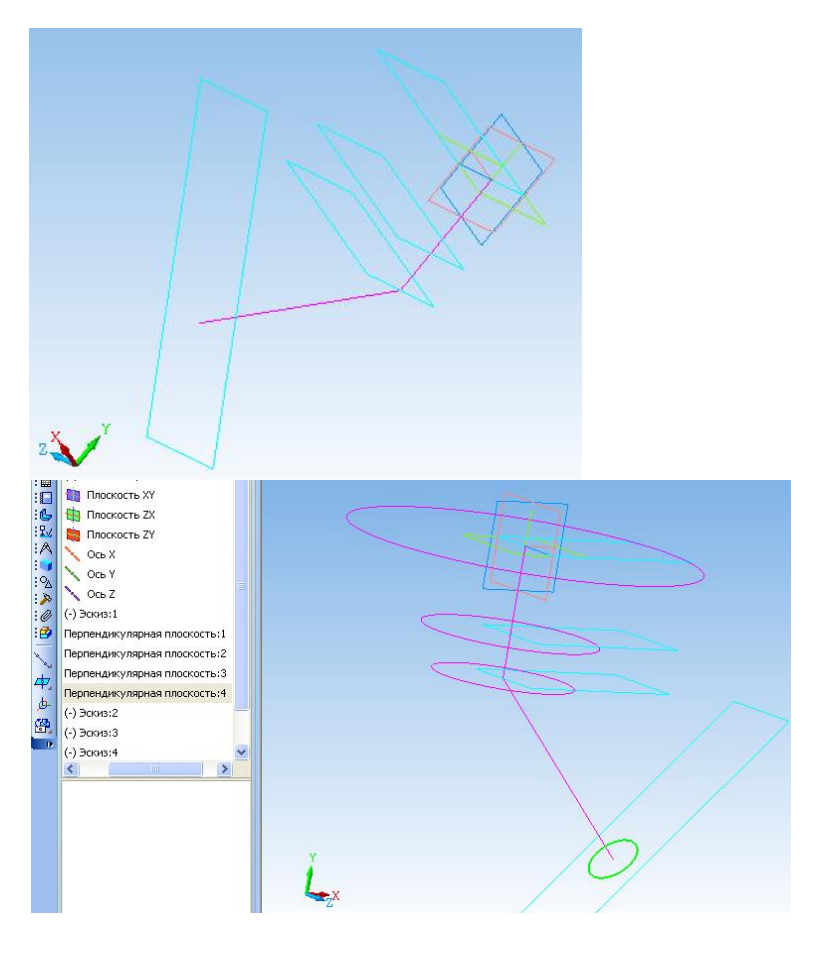

Нажмите кнопку *Операция по сечениям*  $\frac{\mathbf{B}}{\mathbf{B}}$   $\mathbf{B}$   $\mathbf{B}$ 

На пенели Дерево модели последовательно укажите эскизы 2, 3, 4, 5.

Сохраните файл Воронка.

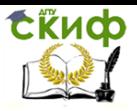

#### ОП.13 Компьютерная графика

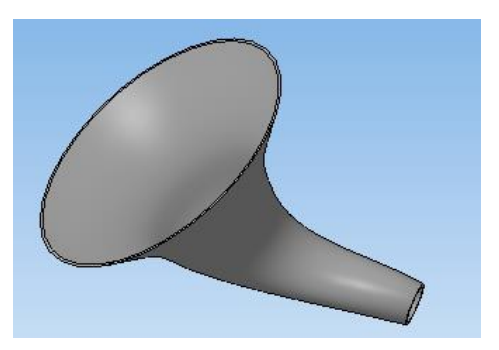

Создание конструктивных элементов. Команды Скругление и Фаска. Команда уклон. Операция Сечение плоскостью. Массив элементов.

**Тема занятия**: Построение моделей деталей фрезерованных. Цель занятия: Закрепить полученные знания для создания моделей различных деталей.

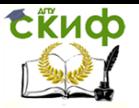

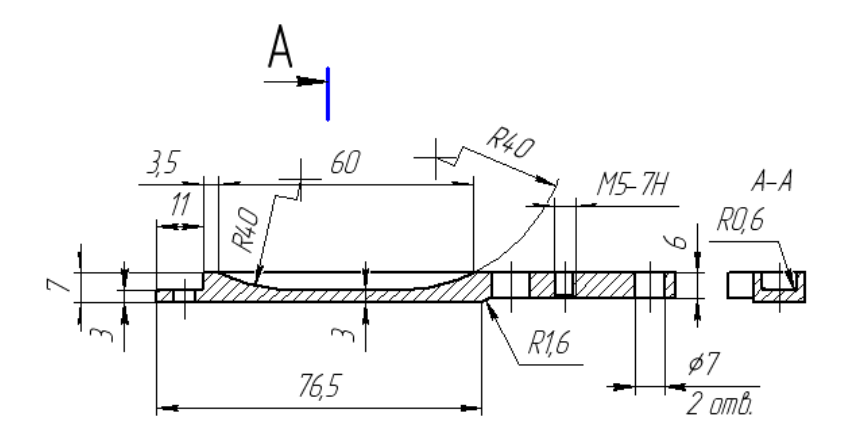

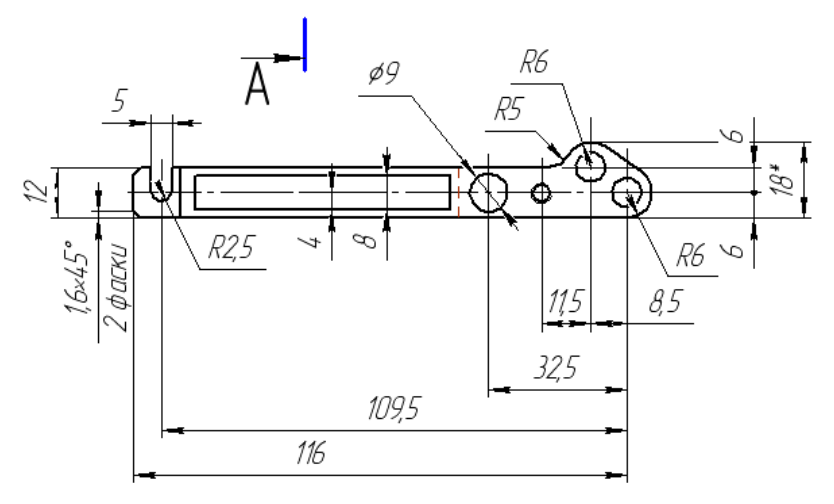

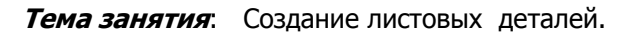

Цель занятия: Изучение операций инструментальной панели Элементы листового тела.

В графической системе KOMIIAC-3D имеется возможность моделировать детали из листового материала путем его гибки. Команды, применяемые при моделировании листовых деталей, находятся в меню Операции, а соответствующие кнопки для их вызова - на инструментальной панели Элементы листового тела

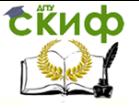

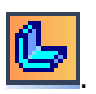

Первым элементом листовой детали является листовое тело, которое может быть создано на основе замкнутого или разомкнутого эскиза. В дальнейшем к листовому телу можно при необходимости добавлять листовые элементы:

- сгибы,
- отверстия,
- вырезы,
- пластины.

Таким образом, и создается листовая деталь, к которой можно в дальнейшем добавлять формообразующие элементы любых типов (выдавливания, кинематические, вращения, по сечениям). Кроме того, из листовой детали можно вырезать формообразующие элементы, а также добавлять различные конструктивные элементы (отверстия, фаски, скругления, ребра и т. д.).

Характерная черта листовой детали - это наличие в ней сгибов, которые

можно в дальнейшем разгибать, получая тем самым развертку листовой детали.

Создайте эскиз, проведите горизонтальную прямую 360 мм.

1.1. Из инструментальной панели Элементы листового тела

выберите команду Листовое тело . На панели Свойств во вкладке Параметры укажите направление Средняя плоскость, в поле Расстояние 1 укажите 280, обратите внимание на толщину 1 мм.

39

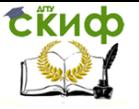

#### Нажмите кнопку Создать объект.

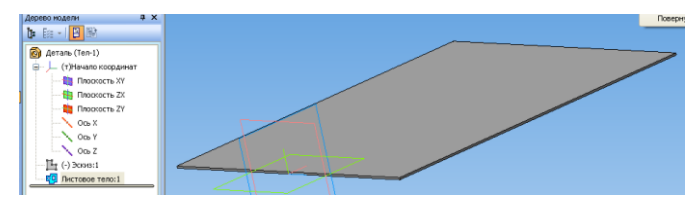

Командой Сгиб создайте ребра. Командой Замыкание углов выполните замыкание углов.

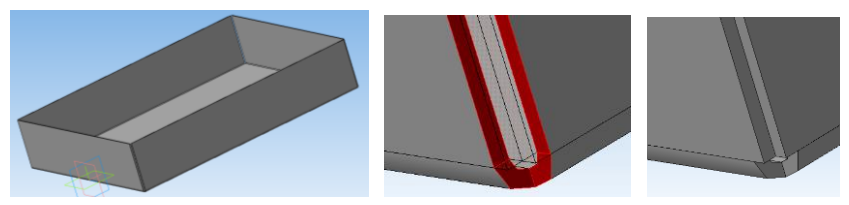

Создайте держатели для решета командой Сгиб.

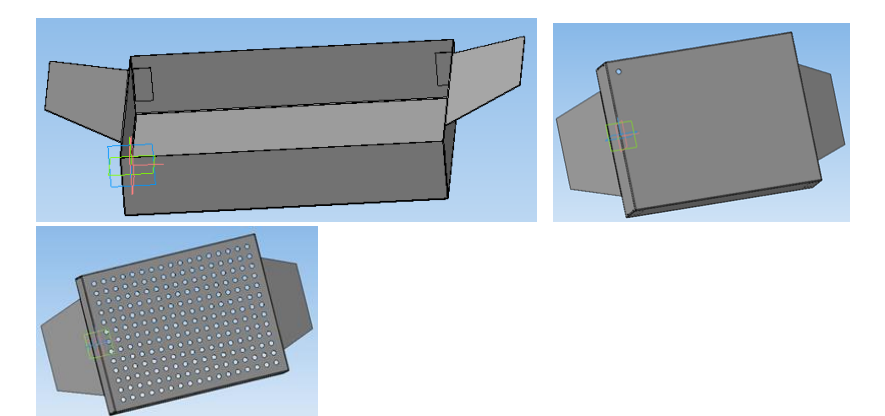

Создайте отверстия в решете, используйте кнопку Массив по сетке.

**Тема занятия**: Построение моделей деталей самолетостроения и вертолетостроения.

Цель занятия: Построение объемной модели детали. Построить модель детали Фитинг по предложенному чертежу

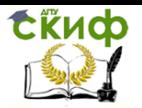

ОП.13 Компьютерная графика

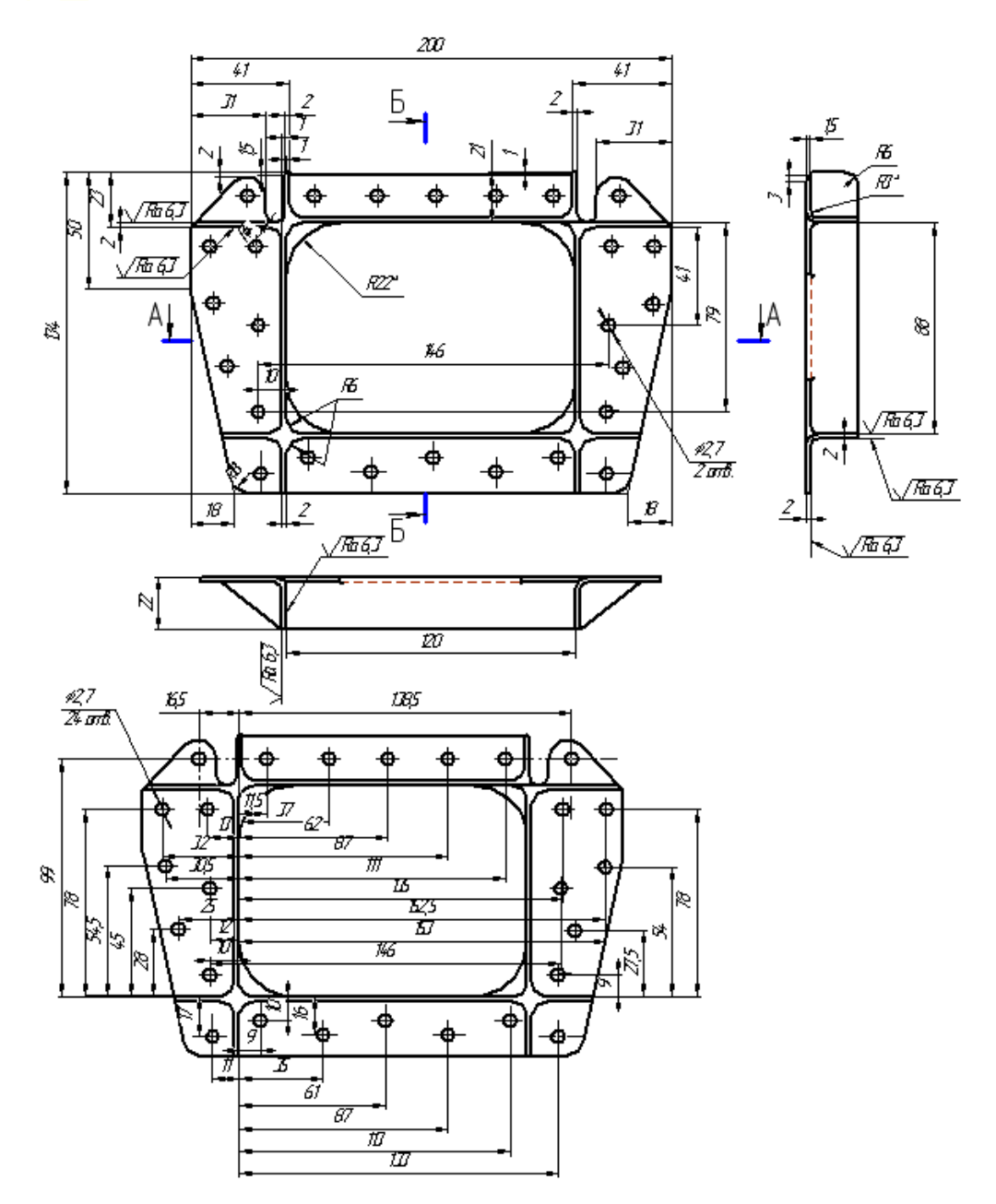

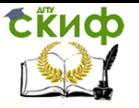

**Тема занятия**: Вставка компонентов в сборочную единицу. Выносные элементы. Сечения.

Цель занятия: Изучение возможностей программы для создания сборочной единицы в 3D. Вставка компонентов.

Построение модели детали Плита.

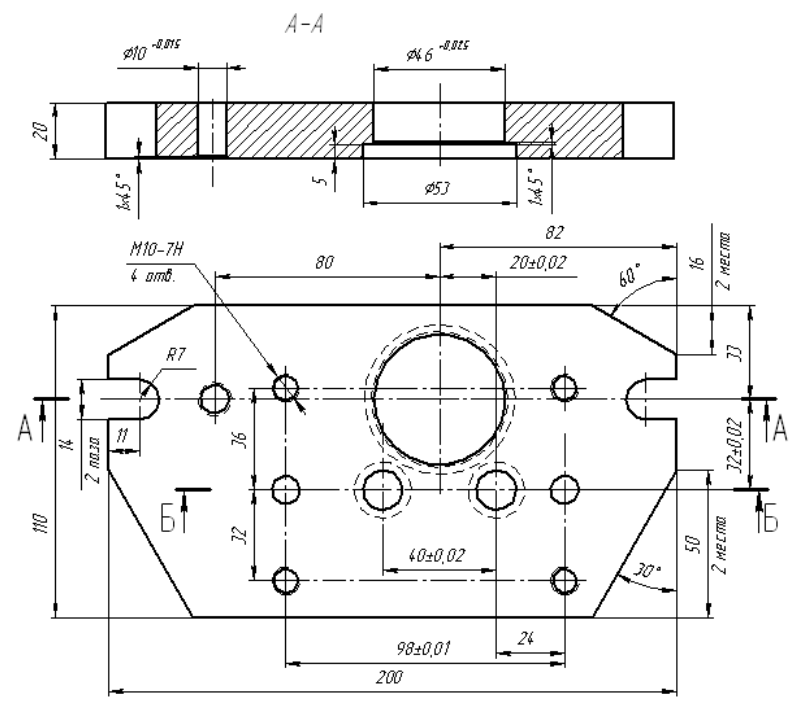

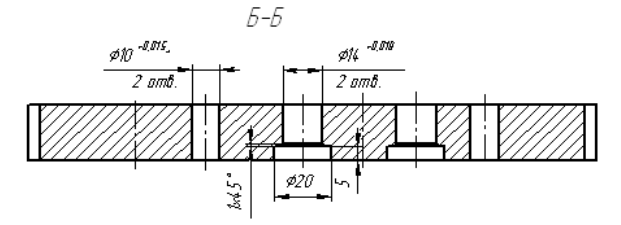

Построение модели детали Опора.

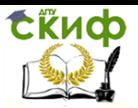

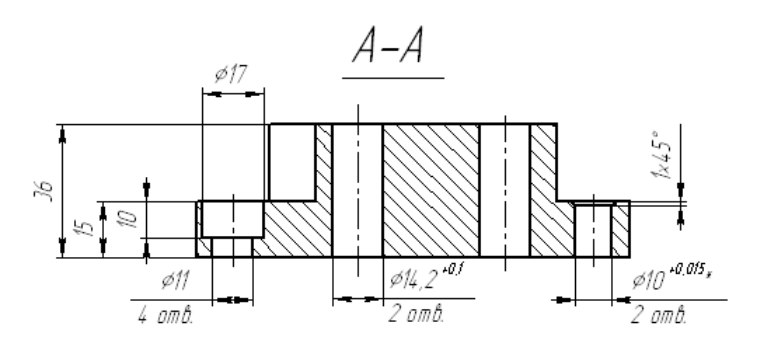

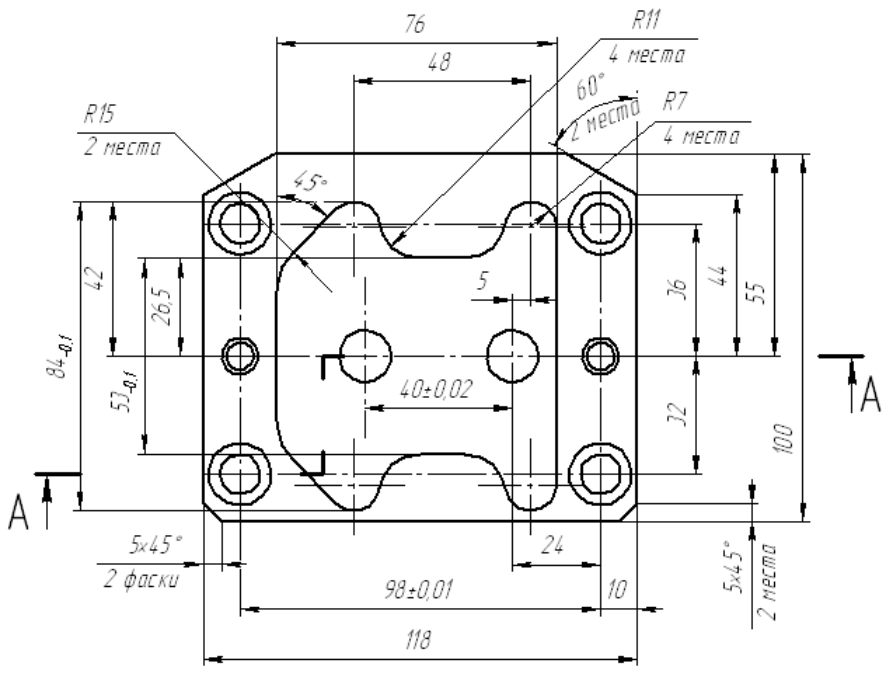

Построение модели детали Втулка.

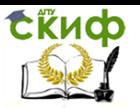

#### ОП.13 Компьютерная графика

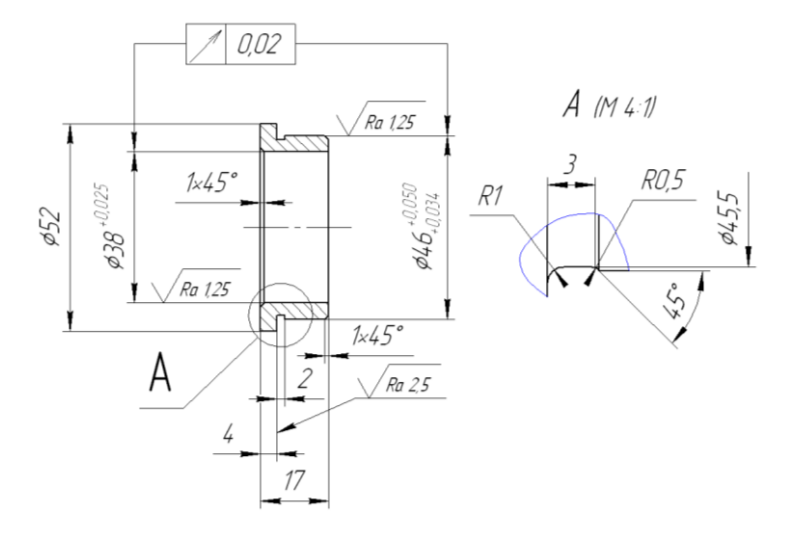

Построение модели детали Палец 1.

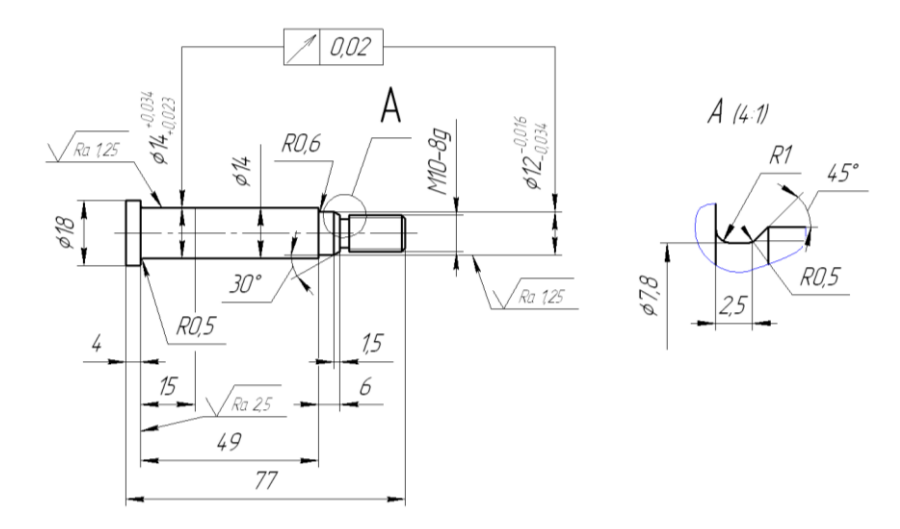

Построение модели детали Палец 2.

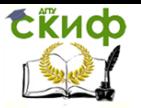

#### ОП.13 Компьютерная графика

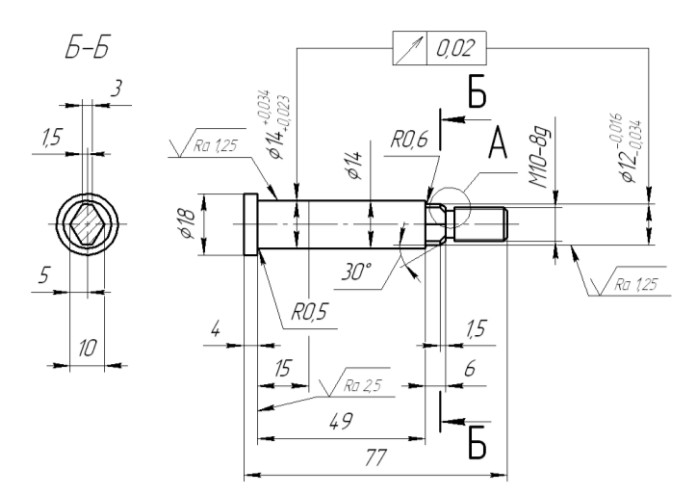

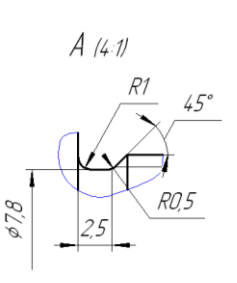

Вставка компонентов в сборочную единицу

Процесс создания сборки повторяет реальные сборочные операции. Первый вставленный компонент по умолчанию всегда неподвижный, фиксируется в той точке, в которой было помещено его начало координат.

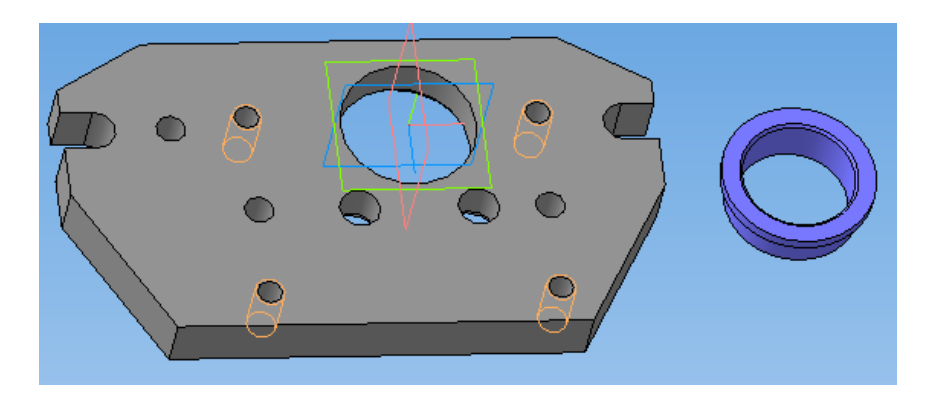

Для точного положения деталей в сборке существуют команды

![](_page_44_Picture_9.jpeg)

панели Сопряжения .

#### ОП.13 Компьютерная графика

![](_page_45_Picture_2.jpeg)

**Тема занятия**: Создание ассоциативного чертежа модели детали. Оформление чертежей в соответствии с требованиями ЕСКД.

Цель занятия: Построение ассоциативных чертежей деталей с необходимыми разрезами, сечениями.

На вновь создаваемом ассоциативном чертеже, для которого должен быть создан новый файл чертежа, могут быть выполнены различные изображения, которые можно разбить на две группы изображений: группа видов с модели и группа вспомогательных видов.

Группа видов с модели включает в себя:

Стандартный вид, состоящий из набора стандартных проекций (по умолчанию: спереди, сверху, слева);

Произвольный вид, т.е. по указанию один из стандартных видов;

проекционный вид (вид по направлению, указанному относительно другого вида);

вид по стрелке;

разрез-сечение.

Группа вспомогательных видов включает в себя:

Выносной элемент;

местный вид;

**СЁИФ** 

местный разрез;

![](_page_46_Picture_1.jpeg)

вид с разрывом.

Все виды связаны с исходной моделью, поэтому изменения в модели приводят к изменению и в чертеже. При необходимости ассоциативная связь вида с моделью может быть разрушена в любой момент. Для этого достаточно вызвать на соответствующей пиктограмме дерева построения контекстное меню и дать команду на разрушение вида. Разрушенные таким образом связи с исходной моделью не восстанавливаются.

При создании ассоциативного чертежа ряд граф его основной надписи заполняется автоматически.

Создание ассоциативного чертежа детали Упор на основе ее модели.

![](_page_46_Figure_7.jpeg)

Укажите положение видов на чертеже. Будут построены указанные виды. Графы основной надписи будут заполнены данными из 3D модели.

Сохраните чертеж.

![](_page_46_Figure_10.jpeg)

![](_page_47_Picture_1.jpeg)

Один из видов чертежа является текущим. Все новые объекты создаются в текущем виде и далее принадлежат именно этому виду. Проставьте размеры и обозначения. Командой Линия разреза инструментальной панели Обозначения постройте линию разреза. Проставьте размеры и обозначения на созданном разрезе.

![](_page_47_Figure_4.jpeg)

![](_page_48_Picture_0.jpeg)

#### ОП.13 Компьютерная графика

![](_page_48_Figure_3.jpeg)

**Тема занятия**: Создание ассоциативного чертежа модели сборочной единицы.

Цель занятия: Построение ассоциативных чертежей сборочных единиц по выполненным моделям с необходимыми разрезами, сечениями.

![](_page_49_Picture_0.jpeg)

![](_page_49_Figure_3.jpeg)

Выполните необходимые построения, создайте разрезы, проставьте размеры и обозначения. Проставьте обозначения позиций и создайте спецификацию.

![](_page_50_Picture_1.jpeg)

# **СПИСОК ЛИТЕРАТУРЫ**

#### **Основная литература:**

<span id="page-50-1"></span><span id="page-50-0"></span>1. В.Н. Аверин Компьютерная инженерная графика. Учебное

пособие. М. Издательский центр «Академия» 2011. – 224 с.

2. В.В. Самсонов, Г.А. Красильникова Автоматизация конструкторских работ в среде КОМПАС-3D. Учебное пособие. М. Издательский центр «Академия» 2009. – 224 с.

3. Боголюбов Инженерная и компьютерная графика. Учебное

пособие для СПО.- М.: «Высшая школа», 2002-365с.

4. Machinery.ascon.ru.

#### **Дополнительная литература:**

<span id="page-50-2"></span>1. А.М.Бродский, Э.М.Фазмулин, В.А.Халдинов. Инженерная графика( металлообработка). Учебное пособие для СПО-М.: ИРПО: Издательский центр «Академия», 2003-400с

2. Чекмарев А.А, Осипов В.К. Справочник по машиностроительному черчению. М.: Высшая школа.; Изд.центр«Академия», 2001.-443с.

3. Единая система конструкторской документации. Общие правила выполнения чертежей. ГОСТ 2.301-68 – 2.309-68. М. Издво стандартов, 1991.

4. Единая система конструкторской документации. Общие правила выполнения чертежей. ГОСТ 2.001-70 – 2.122-79. М. Издво стандартов, 1988.